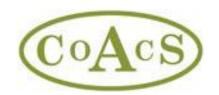

# Setting Up And Using MiCAL With MiDatabank (MiD) Trainer Version 3.2

| Section                                                                                                    | Page |
|----------------------------------------------------------------------------------------------------|------|
| 1. Getting access to MiCAL v23 online                                                                                                    | 2    |
| 2. Getting started with MiCAL and MiDatabank Trainer                                                                                                    | 2    |
| Logging into and setting up MiCAL     i. Setting up MiCAL locations     ii. Setting up MiCAL learners                                                                                    | 2-3  |
| 4. Viewing the answers and rationales for the MCQs on MiCAL                                                                                                    | 3    |
| 5. Reporting adverse drug reactions to the MHRA via MiDatabank Trainer                                                                                                    | 4    |
| 6. How to enter enquiries on MiDatabank Trainer iii. Creating an Enquiry – Input iv. Creating an Enquiry – Research v. Creating an Enquiry – Answer vi. Creating an Enquiry – Completion | 4    |
| 7. Frequently Asked Questions                                                                                                    | 9    |
| 8. Further help and contact details                                                                                                    | 9    |

Please refer to the document on <u>Using MiCAL v23 (Medicines Information Computer Aided Learning)</u> <u>Effectively</u> for guidance on the following:

- Introduction to MiCAL and MiDatabank
- What's in MiCAL
- Table 1: Case scenario titles, complexity, and clinical topic
- Using MiCAL effectively
- Table 2: Recommended MiCAL completion profile
- Further help and contact details

#### 1. Getting access to MiCAL v23 online

- Go to the MiCAL home page at https://www.midatabank.com/MiCal/
- If your Trust has not yet purchased MiCAL access then a nominated organisational lead needs to complete and return the order form to CoAcS by clicking the 'Purchase MiCAL access' button. On receipt of payment, CoAcS will issue the nominated organisational lead with a username and password.
- If you have received a login and password by email from CoAcS or your local MiCAL organisational lead/assessor, then click 'Login' or the 'Log IN to MiCAL' button and proceed as instructed.
- If your Trust has purchased MiCAL but you have not yet received your individual username and password to access MiCAL then register as a learner with your local MiCAL organisational lead/assessor by clicking on the 'Register as a learner on MiCAL' button. Your local MiCAL organisational lead/assessor will email your username and password to you once your request has been approved.

## 2. Getting started with MiCAL and MiDatabank Trainer

The following will assist in accessing and using MiCAL with the MiDatabank Trainer provided. Please note that the MiDatabank Trainer is available to install for organisational leads via the MiCAL website *after* logging in to MiCAL. Once logged in, instructions for installation can be accessed from the organisational lead area page by clicking on the 'MiDatabank Trainer' button. Be advised that to download the software for MiDatabank Trainer, users must also be PC administrators – please contact your local IT department if you experience problems when downloading.

## 3.1 Logging into and setting up MiCAL

- From the MiCAL home page link (<a href="https://www.midatabank.com/MiCal/">https://www.midatabank.com/MiCal/</a>) click the on screen 'Log IN to MiCAL' button.
- Select your organisation from the drop down options (you can type the first letter of your organisation to jump to that alphabetical section of the list).
- Enter your email and password as allocated. You will have an option to change your
  password after logging in. Note: your local organisational lead/assessor will be able to
  see your password in case you forget it.
  - If you are the **organisational lead** for MiCAL then you will have access to all areas of the MiCAL set up including the ability to download the MiDatabank Trainer software and answers to the MCQs.
  - ➤ If you have been set up as an **assessor** for MiCAL, you will have access to most of the areas including answers to the MCQs and the area to download the MiDatabank Trainer software. You will not have to access to the MiCAL configuration option.
  - ➤ If you have been set up as a **learner** on MiCAL then you will have access to the sections on enquiry answering skills, enquiry answering scenarios and advanced skills.
  - All users are able to provide feedback on the MiCAL programme direct to the content developers using the on screen feedback button.

## 3.1i Setting up MiCAL locations (for organisational leads)

- Before you can add any learners to MiCAL, you must set up the locations you require. In the majority of cases this will be the same as your Trust name. Some Trusts are multi centre and may therefore require the ability for multiple assessors at more than one site (within their Trust).
  - To do this, select 'locations' from the option entitled organisational lead area.
    - a) Click 'add' to start entering a location.
    - b) Highlight the 'New location' option in the location/groups column.
    - c) Click 'edit' and then 'OK' at the prompt to continue editing.
    - d) The greyed out boxes will now be active and you can enter a location name.
    - e) Continue adding locations in this manner as necessary.

## 3.1ii Setting up MiCAL learners (for organisational leads/assessors)

- Once you have set up at least one location, you will be able to complete the process of setting up learners on MiCAL, i.e. any pharmacy staff requiring access to MiCAL training.
  - To do this, select 'learners' from the option entitled organisational lead/assessor area.
    - a) Click 'add' and highlight 'new learner' when it appears in the box (left hand side of screen).
    - b) Click 'edit' and then 'OK' at the prompt to active the learner information fields (right hand side of screen).
    - c) Complete the new learner information as requested and leave the password as it appears (the learner will be able to change this when they log in make sure they are aware that you will be able to see the password they enter).
    - d) Before clicking 'submit', click 'approve' to active the learner.
    - e) Click 'submit' to email the new learner their access details for MiCAL.

Any changes you wish to make to a learner will be done through this section by selecting the name of the learner in question and clicking 'edit' to make any changes, e.g. upgrading learners to assessors.

# 4. Viewing the answers and rationales for the MCQs on MiCAL (for organisational leads/assessors)

Organisational leads and assessors can view a document showing the MCQs used in the MiCAL assessments along with the answers and rationales *after* logging in to MiCAL.

## 5. Reporting adverse drug reactions to the MHRA via MiDatabank Trainer

MiDatabank (including MiDatabank Trainer) allows you to report adverse effects to the MHRA directly via the Yellow Card Scheme.

(Note: Many organisations use firewalls. Unless the firewall has been set up to allow users to submit reports from within MiDatabank and/or MiDatabank Trainer, the firewall may block your request to submit a live report to the MHRA).

Yellow Card reports of suspected adverse drug reactions to the MHRA are an important aspect of pharmacovigilance in the UK and reports are very valuable. MI pharmacists and technicians frequently come across adverse drug reactions (ADRs) when answering enquiries and are in an ideal position to generate reports.

Find out how to submit a report: your department may have an SOP or guidance on how to submit yellow card reports via MiDatabank. If your department does not have an SOP or guidance, click below for information about submitting a Yellow Card report using MiDatabank:

Electronic Yellow Cards – ADR Reporting In MiDatabank

## 6. How to enter enquiries on MiDatabank Trainer

| iii. | Creating an Enquiry – Input      | (see page 5) |
|------|----------------------------------|--------------|
| iv.  | Creating an Enquiry – Research   | (see page 6) |
| ٧.   | Creating an Enquiry – Answer     | (see page 7) |
| vi.  | Creating an Enquiry – Completion | (see page 8) |

The following pages give a brief overview of entering enquiries on MiDatabank Trainer.

For more detail and particularly information about entering enquiries into the full version of MiDatabank, please see general documentation available from:

<u>MiDatabank Documents And Guides</u>

## **Creating an Enquiry - Input**

Set a "Due by" date MI Research button: once all the for the enquiry: Input data has been added, click here click the arrow to to start researching the enquiry. view calendar or type Add enquirer details here. in shortcuts -You can add them manually MiDatabank 3.2 Trainer H (hour), D (day), or select their details from W (week), M (month), File Edit Windows Help the New Enquiry Work In General Search Adv. Enquiries Search Timer is On Mi Data T (today). **Individuals/Organisations** database. You can overwrite Input MI Research MI Answer Completion the date and time manually as well. Enter the enquiry details Contact for this Enquiry Administration/Dosage here. If you put the title at Adverse Effects the top of the question field. Availability/Supply Breastfeeding, medicines in Route: Telephone this will appear automatically More>> Choice of Therapy/Indications/Contra-Indications in the Title box when you Due By: 18:00 on 28 June Compatibility of Injectables Complementary Medicine Add notes here so Add... click "Auto Title". that all users know why a due by date Question Important Note: The patient Patient-Centred Enquiry has been assigned to Pharmaceutical name and clinical details Pharmacology/Pharmacokinetics an enquiry eg GP should not be entered in this Pregnancy, medicines in seeing patient on Renal Disease, medicines in section. These details Review Friday 24th June. Substance Misuse should only be entered in the Toxicity and Toxicology Clinical section below. Select as many The enquirer details should enquiry categories not be entered in this Auto Title Title as required. section. These details should only be entered in the Patient Medication Patient Name **Enquirer Details section** NHS No: above. Add... Remove Use "Auto Keyword" automatically add keywords to Click "Auto Title" to your enquiry or click "Add" to add Fthnicity: Ple Unlicensed/Off Label them individually. You can delete automatically put the first Sex: Male Female Is the pregnancy continuing? 
Yes Is the patient pregnant? any irrelevant keywords if you sentence in the title box. Date of last period: (none) Expected delivery date: (none) wish. X Eng No: 173 on 28/06/2023 :18:30 Allocated to: SS Keywords are also needed to Add patient and medication details in this Clinical section. Remember to search for past enquiries. include units as well as figures ie years/months/kg/stones etc where relevant. It is important to add keywords in Important Note: The patient details should only appear in this section, and preparation for the next stage, should never appear in any other place in the enquiry. doing Research.

## **Creating an Enquiry - Research**

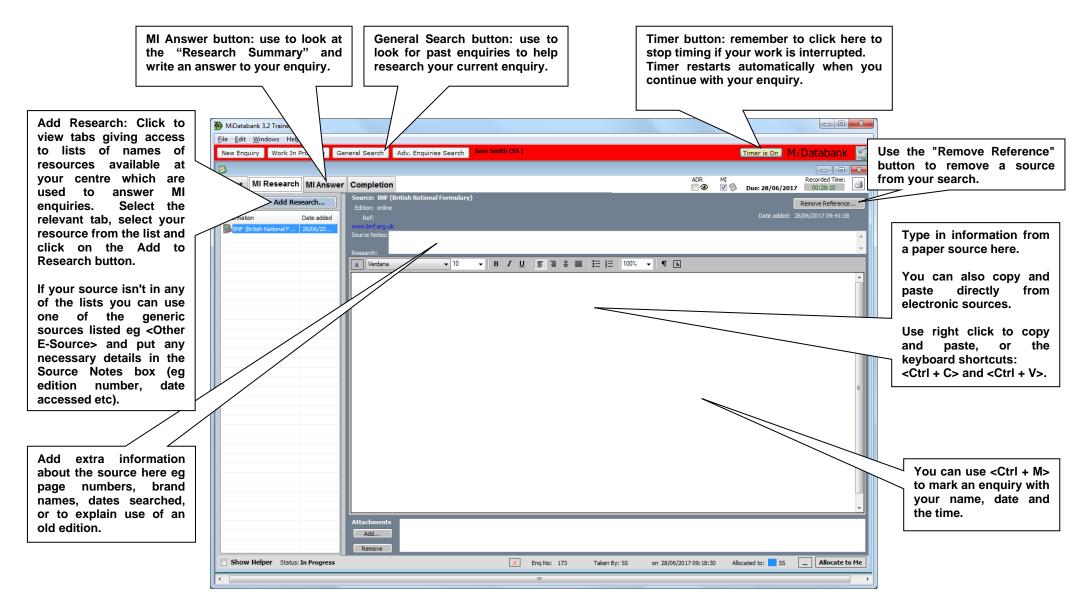

# **Creating an Enquiry - Answer**

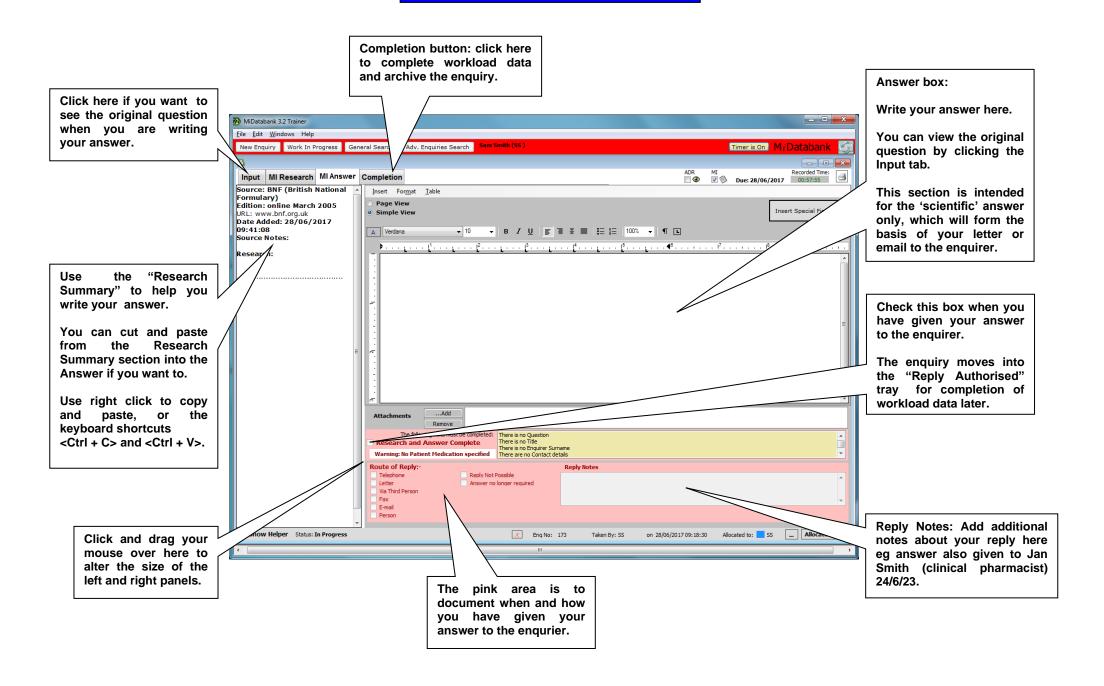

# **Creating an Enquiry - Completion**

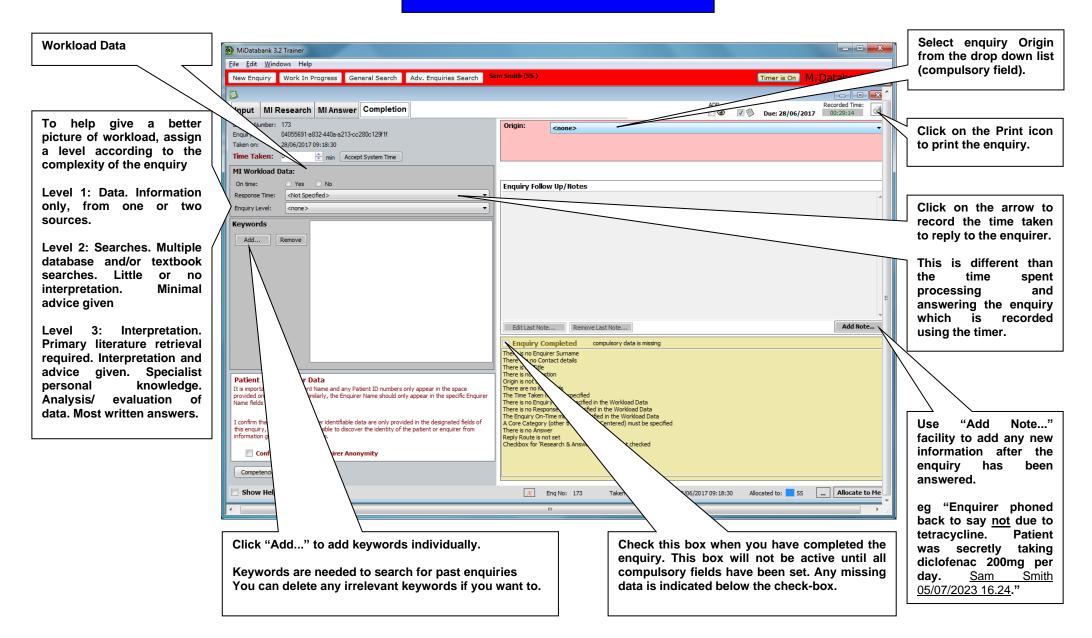

## 7. Frequently Asked Questions

## How do I renew my MiCAL subscription?

In some UK regions, your regional UKMi centre will send you a renewal form. In other regions, you need to remember to fill in the renewal form yourself. See the section on getting access to MiCAL for more information. If in doubt, contact your regional UKMi centre or contact CoAcS.

#### What happens if I do not renew my MiCAL subscription?

Your license will expire and users will not be able to log on after the expiry date. Once you have renewed your subscription users will be able to log on again.

## What are the technical requirements to using MiCAL v23?

MiCAL v23 has been designed to work on IE 8.

## Why am I unable to download the MiDatabank Trainer?

If you are using MiCAL on an NHS network then you will be unable to download the MiDatabank Trainer in most Trusts unless you are an administrator on the PC. Contact your IT department.

#### I haven't received my organisation login details – what should I do?

Check you have registered your organisation for access to MiCAL. If you have then contact CoAcS.

#### How do I access the learner's section?

Check with your organisational lead that they have registered you to access MiCAL locally.

## How do I suggest to learners which section(s) of MiCAL to complete?

Please refer to the document <u>Using MiCAL v23 (Medicines Information Computer Aided Learning) Effectively</u> for guidance on what's in MiCAL and using MiCAL effectively.

## I'm a learner, where can I find the MCQ answers?

The MCQ answer rationale can only be viewed by assessors and organisational leads. This is to ensure that learners are able to review their responses with a trainer.

## 8. Further help and contact details

Technical difficulties and MiCAL access problems should be directed to the website administrators, CoAcS by emailing <a href="mical@coacs.com">mical@coacs.com</a>. For more urgent technical enquiries contact the CoAcS helpdesk on 01225 312992. For problems downloading the MiDatabank Trainer package, contact your local IT department since this process requires local PC administrator access.